# Vocera User Console Guide

Version 4.3

# vocera

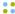

Copyright © 2002-2012 Vocera Communications, Inc. All rights reserved. Protected by US Patent Numbers D486,806; D486,807; 6,892,083; 6,901,255; 7,190,802; 7,206,594; 7,248,881; 7,257,415; 7,310,541; 7,457,751; AU Patent Number AU 2002332828 B2; CA Patent Number 2,459,955; EEC Patent Number ED 7513; and Japan Patent Number JP 4,372,547.

Vocera® is a registered trademark of Vocera Communications, Inc.

This software is licensed, not sold, by Vocera Communications, Inc. ("Vocera"). The reference text of the license governing this software can be found at www.vocera.com/legal. The version legally binding on you (which includes limitations of warranty, limitations of remedy and liability, and other provisions) is as agreed between Vocera and the reseller from whom your system was acquired and is available from that reseller.

Certain portions of Vocera's product are derived from software licensed by the third parties as described at http://www.vocera.com/legal/.

Java® is a registered trademark of Oracle Corporation and/or its affiliates.

Microsoft® Windows®, Windows Server™ 2003, Windows® XP, Microsoft® Internet Explorer, and Microsoft® Excel are trademarks or registered trademarks of Microsoft Corporation in the United States and other countries.

All other trademarks, service marks, registered trademarks, or registered service marks are the property of their respective owner/s. All other brands and/or product names are the trademarks (or registered trademarks) and property of their respective owner/s.

Vocera Communications, Inc.

www.vocera.com

tel :: +1 408 882 5100 fax :: +1 408 882 5101

Part No :: 930-01826 Rev B, 28-May-2012

Build 2349

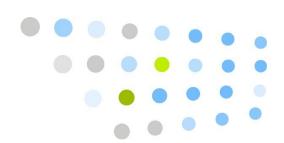

# Contents

| Getting Started                            | 9  |
|--------------------------------------------|----|
| Logging in to the User Console             | 9  |
| Overview of the User Console               |    |
| Using the Documentation                    |    |
| Displaying Help                            |    |
| Basic Information                          | 13 |
| Personal Info                              | 13 |
| Phone                                      |    |
| Speech Recognition                         | 19 |
| Announcements                              | 21 |
| Genie Settings                             |    |
| Notifications                              |    |
| Miscellaneous                              | 25 |
| Call Blocking                              | 29 |
| Blocking Calls                             | 29 |
| Accepting Calls                            |    |
| Blocking Calls From Specific Group Members | 33 |
| Blocking Calls With Voice Commands         | 33 |
| Call Forwarding                            | 35 |
|                                            |    |
| Buddies                                    | 37 |
| Adding a Buddy                             |    |
| Adding an Outside Buddy                    |    |
| Deleting a Buddy                           |    |
| Calling a Buddy                            | 40 |

| Send Text                                    | 43    |
|----------------------------------------------|-------|
| Working with Groups                          | 45    |
| About Group Management                       |       |
| Group Call Forwarding                        |       |
| Groups and Departments                       |       |
| Departments and Voice Commands               |       |
| Departments and Accounting                   |       |
| About Instant Conferences                    |       |
| Maintaining Group Information                |       |
| Basic Group Information                      |       |
| Department Groups                            |       |
| Group Members                                |       |
| Group Forwarding                             |       |
| Group Permissions                            |       |
| The Group Conference                         |       |
| Recording Names for a Group                  |       |
| 3                                            |       |
| Entering Spoken Names                        | 61    |
| Rules for Entering Names                     |       |
| Names and Speech Recognition                 |       |
| Using Numeric Values in Names                |       |
| Genie Number Pronunciations                  | 64    |
| Leading Zeros in Names                       |       |
| Using Ordinal Numbers in Names               |       |
| Using Abbreviations in Names                 | 65    |
| Using Slang and Jargon in Names              |       |
| Healthcare Acronyms and Abbreviations        | 66    |
| Working with Phone Numbers                   | 60    |
| _                                            |       |
| Special Dialing CharactersPhone Number Rules |       |
| Friorie Number Kules                         | . / 1 |
| Pop-Up Dialog Box Reference                  | 75    |
| Select Group                                 | 75    |
| Select User or Group                         | . 76  |
| Select User, Group, or Address Book Entry    |       |
| Select Site                                  | 78    |
| Downloading the Client Redirect Utility      | 79    |
| Indox                                        | Q1    |

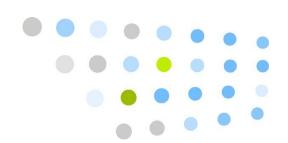

# List of Figures

| 1. User Console Welcome page                             | 10 |
|----------------------------------------------------------|----|
| 2. Add Outside Buddy dialog box                          | 11 |
| 3. Personal Information page                             | 14 |
| 4. Telephone Information page                            |    |
| 5. Speech Recognition page                               | 20 |
| 6. Genie Settings page                                   | 22 |
| 7. Notifications page                                    | 23 |
| 8. Miscellaneous page                                    | 25 |
| 9. Call Blocking page                                    |    |
| 10. Select User or Group dialog box                      |    |
| 11. Call Blocking Page with calls accepted from a user   |    |
| 12. Call Blocking page                                   |    |
| 13. Call Blocking page                                   | 33 |
| 14. Call Forwarding page                                 | 35 |
| 15. Buddies page                                         |    |
| 16. Add/Edit Buddy dialog box                            |    |
| 17. Add/Edit Outside Buddy dialog box                    |    |
| 18. Send Text page                                       |    |
| 19. Select User or Group dialog box                      |    |
| 20. Groups page                                          |    |
| 21. Edit Group dialog box                                | 50 |
| 22. Info page of the Edit Group dialog box               |    |
| 23. Department page of the Edit Group dialog box         |    |
| 24. Members page of the Edit Group dialog box            |    |
| 25. Members added to a group                             |    |
| 26. Forwarding Options page of the Edit Group dialog box |    |
| 27. Permissions page of the Edit Group dialog box        |    |
| 28. Conference page of the Edit Group dialog box         | 59 |

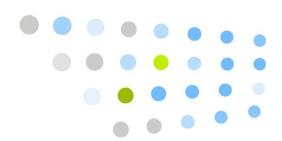

# **List of Tables**

| 1. Telephone information fields             | 17 |
|---------------------------------------------|----|
| 2. Commands for calling a buddy             | 41 |
| 3. Changing forwarding values               | 56 |
| 4. Recording names for a group              | 60 |
| 5. Spoken name fields                       |    |
| 6. Healthcare acronyms and abbreviations    |    |
| 7. Special dialing characters               | 70 |
| 8. Maximum phone number length per locale   | 72 |
| 9. Fixed length of local numbers per locale |    |

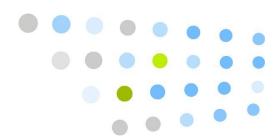

# Getting Started

The User Console is a browser-based application you can use to enter profile information and customize settings. The profile registers you as a user on the system, and stores permissions and preferences that control how your badge works. Your profile is stored in a database on the Vocera server.

The User Console also gives you some additional capabilities, such as the ability to create "buddies" and to send text messages to badges.

The following topics will help you get started with the User Console:

- Logging in to the User Console on page 9
- Overview of the User Console on page 11
- Using the Documentation on page 12
- **Displaying Help** on page 12

**Note:** If your Vocera deployment is a cluster, you should use the Client Redirect Utility to access the User Console. See **Downloading the Client Redirect Utility** on page 79.

### Logging in to the User Console

The User Console is compatible with Internet Explorer 6, 7, 8, or 9. Configure the Internet Explorer security level to Medium or lower. If the security level is set to High, Internet Explorer prevents the scripts used by the User Console from executing completely. You can configure security settings through **Tools** > **Internet Options** > **Security** in Internet Explorer. See your Internet Explorer documentation for complete information.

The Vocera administrator will give you the URL (web address) of the User Console. Record it here:

The Vocera administrator may have created a user profile for you. If so, the administrator will give you a user ID and password. Change this password after your first log in. See **Personal Info** on page 13. As an alternative, the administrator may tell you to use Self Registration to create your profile. When Self Registration is enabled, a Register button appears on the login screen.

#### To log in to the User Console (and self-register, if necessary):

- 1. Open an Internet Explorer browser window.
- 2. In the Address field of the browser window, enter the URL provided by the administrator. This address should be in one of the following formats:
  - http://vocera\_ip\_address/console/index.jsp
  - https://vocera\_ip\_address/console/index.jsp

where *vocera\_ip\_address* is the numeric IP address of the Vocera server. Your Vocera administrator will tell you whether to use **http** or **https**.

The User Console Welcome page appears.

Figure 1. User Console Welcome page

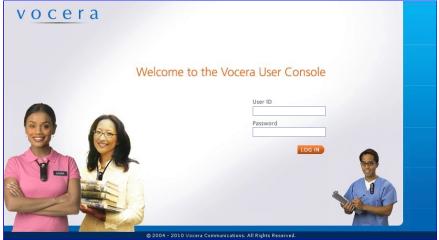

- 3. Do either of the following:
  - If you already have a user ID and password, enter them in the corresponding fields and click **Log In**.

The Personal Information page of User Console appears. If you used a default password to access the User Console, change it as described in **Personal Info** on page 13.

**Note:** Your password is case-sensitive. If you see an error message when you attempt to log in, make sure the Caps Lock on your keyboard is turned off.

• If the system administrator told you to add yourself to the system, click the **Register** button.

The Personal Information page of User Console appears. Enter basic information to create your profile, as described in Personal Info on page 13. After you save your basic information, other links will appear on the left navigation bar.

### Overview of the User Console

The User Console opens to the Personal Information page, which is shown in **Personal Info** on page 13. To the left of this page is a navigation bar with buttons that provide quick access to the other pages in the User Console. These pages are described, in order, in this guide. You can also click the help button

on any page or in any dialog box to get help on that topic.

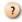

Some pages have buttons that open dialog boxes. For example, when you click the Add Outside Buddy button on the Buddies page, it opens the Add Outside Buddy dialog box:

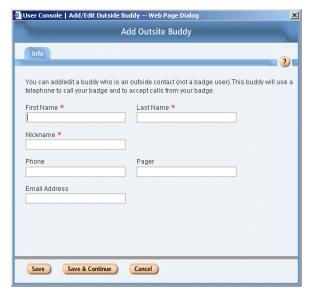

Figure 2. Add Outside Buddy dialog box

Dialog boxes have tabs that group complex information to make it easier to enter and understand. Most have both a **Save** and **Save & Continue** button.

- Clicking **Save** will save the data and close the dialog.
- Clicking **Save & Continue** will save the data and clear the fields, leaving the dialog open to allow faster entry of new information.
- If you click Cancel, or close the dialog without clicking Save or Save & Continue, the data showing will be lost.

## **Using the Documentation**

Documentation is available from the User Console in PDF (Portable Document Format) format.

You must use the Adobe Reader, a free software program from Adobe Systems Incorporated, to view PDF documents. You can download the Adobe Reader or learn more about it on the Adobe Reader [http://www.adobe.com/products/acrobat/readermain.html] home page.

#### To view the Vocera documentation:

1. Click **Documentation** on the navigation bar.

The Documentation page appears, displaying links to PDF versions of all the documentation.

2. Click a link to view each of the documents.

The manual or instruction sheet opens in a separate window.

### **Displaying Help**

The User Console provide context-sensitive help. To display help, click the ? button on any console page.

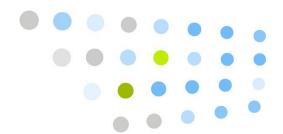

# **Basic Information**

The Basic Information screen offers the following pages:

- Personal Info on page 13
- Phone on page 16
- Speech Recognition on page 19

### **Personal Info**

The Personal Information page lets you specify basic information such as a name, user ID, and password, as well as accounting information such as an employee ID and cost center ID.

### To enter or change your personal information:

- 1. Click **Basic Information** in the left navigation bar.
- 2. Click the Personal Information tab to display the **Personal Information** page.

vocera JOHN COLTRANE Log Out Basic Information Personal Information Phone Speech Recognition Personal Information Last Name \* John Coltrane Employee ID Liser ID \* Password Re-enter Password ..... \*\*\*\*\* Email Address Cost Center Conference Select C ocera Server 4.2 [Build 2593] Console [Build 2593 Save Changes Reset

Figure 3. Personal Information page

3. Enter or change your **First Name** and **Last Name** in the corresponding fields.

The name must start with a letter or a digit. It must contain only letters, digits, spaces, apostrophes ('), underscores (\_), or dashes (-).

**Note:** The names you enter here determine the names that other Vocera users can speak to contact you. If some people refer to you by a different name, such as a nickname or a married name, make sure you also enter it as an Alternate Spoken Name in the Speech Recognition tab.

4. The **User ID** field displays the ID you use to access the User Console; other people may also use it to send an email message to your Vocera device. Your User ID uniquely identifies you to Vocera.

Only a system administrator or tiered administrator can change the value in the **User ID** field.

5. Your system may optionally use a value in the **Employee ID** field to identify you to Vocera.

Only a system administrator or tiered administrator can change the value in the **Employee ID** field.

6. If you want, enter a **Password** of 5 to 15 characters, and enter it again in the **Re-enter Password** field to make sure you typed it correctly. The user ID is not case-sensitive, but the password is.

A password is not required, but it prevents unauthorized access to the User Console.

7. Enter your **Email Address**. When your email address is included in your user profile, other Vocera users can send voice email messages from their Vocera devices to your email address. See the *Vocera User Guide* for information about sending and receiving voice email messages.

**Note:** Your administrator must configure certain Email settings to enable this feature

8. Specify your **Site** by clicking the **Select** button to open the Select Site dialog box, then choose a name from the list and click **Finish**.

In Vocera, a *site* is a specific physical location where users communicate with Vocera devices.

- If your organization has multiple sites connected to the same Vocera server, choose the site that represents your physical location.
- If your organization does not have multiple sites, accept the default Global setting.
- 9. Optionally specify a value in the **Cost Center** field.

A cost center ID enables Vocera to track system usage by users and potentially allows an organization to charge for relative usage.

10. Optionally specify the conference you want to use in the **Conference** field. Click **Select**, choose from the list of available conferences, and then click **Finish** 

In a conference, your Vocera device has the push-to-talk quickness and convenience of a walkie-talkie. You can communicate with everyone in the conference instantly. Everyone in a conference can hear you, anyone in a conference can reply as soon as you release the Call button, and everyone hears the reply immediately.

Your system administrator must grant you permission to enter or leave a conference. See the *Vocera Badge User Guide* for complete information about conferences.

11. When you finish entering your personal information, click **Save Changes**.

#### Phone

The Telephone Information page lets you provide telephone numbers and additional phone-related information for yourself. If your site has the telephony integration option enabled, entering telephone numbers provides a wide range of connectivity between your Vocera device, on- and off-site telephones, and pagers:

- You can forward calls from your Vocera device to any of the numbers that you enter. If you forward calls when these fields are left blank, the Genie tells callers that the number is not available.
- You can choose to use either the Desk Phone number or the Vocera Extension
  to route outside calls and calls made from the Smartphone keypad to your
  Vocera device. In addition, you can use a voice command to transfer calls to
  your Desk Phone number.
- Either the Desk Phone number or the Vocera Extension is displayed on a pager with the Vocera system number when you send someone a page. The person who receives the page can return your call, enter your extension at the Vocera system Genie prompt, and be connected directly to your Vocera device.

The system administrator must grant you permission to forward calls to telephones and to receive pages.

#### To enter phone information:

- 1. Click **Basic Information** in the left navigation bar.
- 2. Click the **Phone** tab to display the **Telephone Information** page.

Figure 4. Telephone Information page

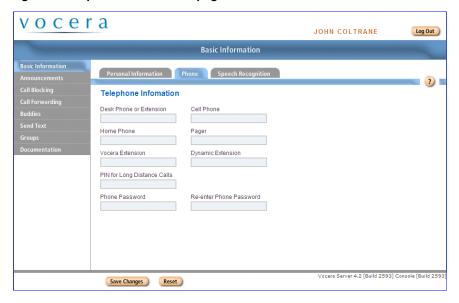

3. Optionally specify any of the following values on the Telephone Information page:

Table 1. Telephone information fields

| Field         | Description                                                                                                    |
|---------------|----------------------------------------------------------------------------------------------------|
| Desk Phone or | Enables the following features:                                                                                                    |
| Extension     | <ul> <li>Lets you forward or transfer calls from your Vocera<br/>device to your desk phone.</li> </ul>                                                                                                    |
|               | <ul> <li>If no Vocera Extension is specified, allows outside<br/>callers to connect to your Vocera device by entering<br/>the your desk extension at the Vocera hunt group<br/>prompt, instead of saying your name.</li> </ul>                                |
|               | <ul> <li>Allows you to send a page and receive the return<br/>phone call from a person you paged on your Vocera<br/>device.</li> </ul>                                                                                                    |
|               | <ul> <li>If users have appropriate permission and have been<br/>enabled to access the Genie from a phone, the<br/>Desk Phone or Extension field allows users to be<br/>authenticated by Caller ID when they call the Vocera<br/>hunt group number.</li> </ul> |
|               | See <b>Working with Phone Numbers</b> on page 69 for complete information about entering phone numbers.                                                                                                    |

| Field                          | Description                                                                                                    |
|--------------------------------|----------------------------------------------------------------------------------------------------|
| Cell Phone                     | Lets you forward calls from your Vocera device to your cell phone.                                                                                                    |
|                                | If you have appropriate permission and have been enabled to access the Genie from a phone, the Cell Phone field allows you to be authenticated by Caller ID when you call the Vocera hunt group number.                                                                                           |
|                                | See <b>Working with Phone Numbers</b> on page 69 for complete information about entering phone numbers.                                                                                                    |
| Home Phone                     | Lets you forward calls from your Vocera device to your home phone.                                                                                                    |
|                                | See <b>Working with Phone Numbers</b> on page 69 for complete information about entering phone numbers.                                                                                                    |
| Pager                          | Lets you receive calls on your pager from other Vocera users who issue the "Send a Page" voice command.                                                                                                    |
|                                | See <b>Working with Phone Numbers</b> on page 69 for complete information about entering phone numbers.                                                                                                    |
| Vocera Extension               | Lets you route calls made to this virtual extension to go<br>to your Vocera device instead. If the Vocera Extension<br>field is filled in, it is used for                                                                                                    |
|                                | Direct dialing from Smartphone keypads                                                                                                    |
|                                | Paging callbacks                                                                                                    |
|                                | <ul> <li>Vocera hunt number access</li> </ul>                                                                                                    |
|                                | If you leave this field blank, Smartphone users and outside callers can dial your desk phone to be routed to your Vocera device.                                                                                                    |
|                                | See Working with Phone Numbers on page 69 for complete information about entering phone numbers.                                                                                                    |
|                                | Because the Vocera extension is a virtual phone number, you can put any number in the Vocera Extension field. If a user already has a desk phone number, you can reuse that number for the Vocera Extension field but prepend a digit, such as 8, to make the number unique in the Vocera system. |
| PIN for Long Distance<br>Calls | Lets your organization authorize telephone usage<br>and distribute telephone costs among different users,<br>departments, or sites.                                                                                                    |

| Field                      | Description                                                                                                    |
|----------------------------|----------------------------------------------------------------------------------------------------|
| Phone Password             | Password used to authenticate you when you access the Genie from a phone.                                                                                                    |
|                            | The Phone Password must be 5 to 15 characters consisting of letters or numbers. Special characters are not allowed. Do not enter your regular Vocera password that you use to log into the User Console. |
| Re-Enter Phone<br>Password | Retype the same password you entered in the Phone Password field.                                                                                                    |

#### 4. Click **Save Changes**.

## **Speech Recognition**

When another user issues a command to call you, leave a message for you, locate you, and so forth, the Vocera system software analyzes the name the caller spoke and matches it to the text in the First Name and Last Name fields of your profile.

The Speech Recognition page provides a way for you to enter variations of your name, to increase the Genie's ability to recognize you when someone is speaking your name.

### To enter variations of your name:

- 1. Click **Basic Information** in the left navigation bar.
- 2. Click the **Speech Recognition** tab to display the Speech Recognition page.

vocera JOHN COLTRANE Log Out Basic Information Personal Information Phone Speech Recognition Speech Recognition By default, it is assumed that users will be called by their first and last names If you are known by more than one name, enter the alternates here. Alternate Spoken Names Enter Alternate Spoken Name(s) only if: You usually are called by different names (Bill Smith instead of William Smith, for example). Your name is pronounced differently from the way it is spelled. In this case, add one or more phonetic spellings. Identifying Phrase Enter a phrase that distinguishes you from others with the same name. for example, Bill Smith in Marketing.

Figure 5. Speech Recognition page

3. Your first and last names, entered on the Personal Information page, are automatically used for speech recognition. If you are called by any other names, enter them in **Alternate Spoken Names** as follows:

Save Changes Reset

• If you are called by one or more variations of your name (*Bob Jones* and *Rob Jones*, in addition to *Robert Jones*, for example), enter each variation in a different field.

Vocera Server 4.2 [Build 2593] Console [Build 2593

- If your name has an unusual pronunciation, and you find that the system is having trouble recognizing it, enter an Alternate Spoken Name that is spelled as your name is pronounced, rather than as it is usually spelled. For example, if the system does not recognize your name as *Jodie Dougherty*, you could enter *Jodie Dockerty*.
- 4. Optionally enter an **Identifying Phrase** that distinguishes you from others who have the same name or a name that sounds alike. For example, if there are two Mary Hills on the system, but you are on the third floor and the other is on the first floor, you could enter **Mary Hill on the first floor** as your Identifying Phrase.
  - Vocera also uses departments to differentiate among users with the same names. Departments are usually easier to set up and use than identifying phrases. See **Personal Info** on page 13.
- 5. Click **Save Changes**.

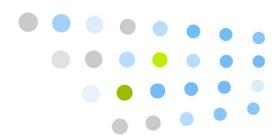

# Announcements

Your Vocera administrator specifies many behaviors and settings for your badge. For example, your administrator specifies whether you hear an alert tone when you receive a message or when you have unplayed messages waiting.

If your administrator does not automatically override your own settings, you can use the Administration screen to customize them, as described in the following sections:

- Genie Settings on page 21
- Notifications on page 23
- Miscellaneous on page 25

### **Genie Settings**

Genie Settings personalize your interactions with the Vocera Genie.

### To change Genie Settings:

- 1. Click **Announcements** in the left navigation bar.
- 2. Click the **Genie Settings** tab to display the Genie Settings page.

Figure 6. Genie Settings page

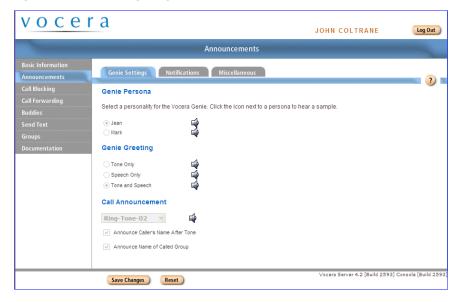

- 3. Select a **Genie Persona**. The Genie Persona selection determines the speaker of the prompts you hear when you interact with the system. To hear a sample of a persona, click the speaker icon next to the selection.
- 4. Select a **Genie Greeting**. The Genie Greeting is what you hear when you press the Call button. Select **Tone Only** to be greeted with a short tone, **Speech Only** to hear the spoken greeting ("Vocera"), or **Tone and Speech** to hear the combination of tone and speech.
- 5. In the **Call Announcements** section, select a ring tone from the list and then click the speaker icon next to the tone to hear a sample.
- 6. If you want to hear who is calling the badge, check **Announce Caller's**Name After Tone. (It will take additional time to connect each call.)

**Note:** Announce Caller's Name After Tone is especially useful if you uncheck **Auto Answer for Incoming Calls**, because you are then given the opportunity to reject calls. When you reject a call, the caller is told that you are not available.

- 7. If you sometimes receive a call made to a group that you belong to and you would like the Genie to identify the group that was called and the group's site (if it is different from caller's site) to set the context of the call, check Announce Name of Called Group.
- 8. Click Save Changes.

### **Notifications**

Notifications control many of the badge sounds you hear, and enable or disable certain automatic operations.

### To change Notifications:

- 1. Click **Announcements** in the navigation bar.
- 2. Click the **Notifications** tab to display the Notifications page.

Figure 7. Notifications page

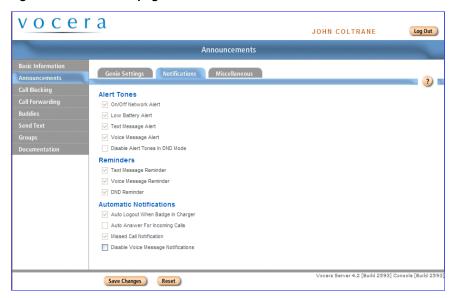

- 3. Choose any alerts you want to enable in the **Alert Tones** section:
  - Check On/Off Network Alert when you want to hear a warning tone
    when the badge moves out of the range of your wireless network. (You
    can also monitor the network signal strength by looking at the badge
    display.)
    - If you normally move between buildings, and the network does not cover the outdoor spaces, you might not want to hear an audible alert.
  - Check **Low Battery Alert** if you want the badge to tell you when the battery needs to be recharged. The warning will be repeated at intervals until you change the battery. (You can also monitor the battery level by looking at the badge display. In addition, the LED at the top of the badge will blink fast red when the battery is low.)

- Check **Text Message Alert** to hear a tone when you receive a new text or email message. The tone sounds only once for each new message.
- Check Voice Message Alert to hear an alert tone when you receive a
  new voice message. The tone sounds only once for each new message. If
  you also enable Missed Call Notification (see below), you will not hear a
  tone whenever a verbal notification is given.
- Check **Disable Alert Tones in DND Mode** to suppress all alerts when you put the badge in Do Not Disturb mode.
- 4. Choose any reminders you want to enable in the **Reminders** section. When you set up reminders, your badge periodically plays a tone to notify you when you forget to pick up messages or when you are in Do Not Disturb mode for a long period of time.
  - Check **Text Message Reminder** to hear a tone every 10 minutes until you pick up new text messages.
  - Check **Voice Message Reminder** to hear a tone every 10 minutes until you pick up new voice messages.
  - Check **DND Reminder** to hear a tone every 10 minutes when your badge is in Do Not Disturb mode.
- Choose any notifications you want to enable in the **Automatic** Notifications section. Automatic notifications allow you to bypass certain operations without confirming them.
  - When you place your badge in a battery charger, Auto Logout When
    Badge in Charger sends a message to the Vocera server to log you out
    and then turns off the badge's power. This is useful in situations where
    badges are shared; when the battery gets low, you can place the badge in
    an eight-bay charger, take a fully charged badge out of the charger, and
    immediately log in to the charged badge.

If you do not log in using voice commands (that is, you have a dedicated badge and are logged in all the time), the power on the badge will turn off when you place the badge in the charger, but you will not be logged off.

If Auto Logout When Badge in Charger is disabled, the badge power remains on and you stay logged in to the server while the battery is charging. This is convenient when you want to use the badge while it is sitting in a single-bay charger.

- Auto Answer For Incoming Calls connects callers immediately, without asking you whether or not you want to take the call. If you need all your calls to be connected quickly, you can enable this feature.
- When you press the Call button on your badge, Missed Call
   Notification announces the names of callers who unsuccessfully tried to call your badge since the last time you pressed the Call button, and tells you who left messages.
- **Disable Voice Message Notifications** causes the Genie to suppress notifications when you receive a message. However, you may still hear a voice message alert tone (if the Voice Message Alert option is selected), and a telephone icon appears on the badge display when you have unplayed voice messages.
- 6. Click **Save Changes**.

### Miscellaneous

The miscellaneous options control the behavior of the Play Messages commands and the call setup.

#### To change Miscellaneous settings:

- 1. Click **Announcements** in the navigation bar.
- 2. Click the **Miscellaneous** tab to display the Miscellaneous page.

Figure 8. Miscellaneous page

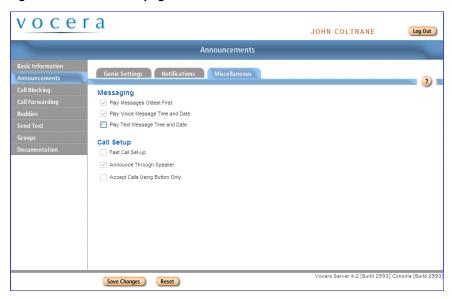

- 3. Use the **Messaging** fields to control the behavior of the "Play messages" command. Check an option to enable it; uncheck an option to disable it.
  - Check **Play Messages Oldest First** if you want messages to be played in the order in which they are received. If you leave this option unchecked, messages will be played in reverse order (newest first).

**Note:** Urgent messages will be played before non-urgent ones in any case.

• Check **Play Message Time and Date** if you want to hear the date and time each message was sent during message play.

**Note:** Even if you don't choose this option, you can always hear the time a message was sent by pressing the Call button and saying "Time" during or just after the play of the message.

- 4. Use the **Fast Call Setup** field to specify whether you want to take advantage of fast call setup. Checking **Fast Call Setup** greatly speeds up your interaction with the Genie.
  - If you check **Fast Call Setup**, a call is connected as soon as the recipient accepts it.
    - This choice can occasionally truncate the Genie's announcement of the call to you.
  - If you do not check **Fast Call Setup**, the Genie always completes the call announcement to you before connecting the call.
    - This choice can cause the recipient of a call to notice a brief delay between the time when a call is accepted and the time when it is actually connected.
- 5. Use the **Announce Through Speaker** setting to control the way the badge plays call and message announcements when you are using a headset (or managed lanyard):
  - Check Announce Through Speaker to play incoming call and message announcements through the badge speaker when a headset is plugged in. If you select this feature, only the announcement plays through the speaker; the actual call or message then plays through the headset.
  - Uncheck **Announce Through Speaker** to play both the announcement as well as the call or message through the headset.

When a headset is plugged into the badge, all audio plays through the headset by default. Consequently, if you don't wear your headset all the time, you may not hear an incoming announcement, and you may not know that someone is trying to contact you.

If you select **Announce Through Speaker**, you can leave your headset plugged in, and simply put it on to communicate after you hear the announcement. If you turn on **Announce Through Speaker** and you are wearing your headset when a call comes in, you may not hear an announcement in a noisy environment (because it plays through the speaker); however, you will still hear the call or message through the headset.

**Note:** When your headset is not plugged in, all calls, messages, and announcements play through the speaker, as usual, regardless of the **Announce Through Speaker** setting.

- 6. Use the **Accept Calls Using Buttons Only** field to specify whether you want to allow the use of voice commands to accept or reject calls. Enabling buttons-only answering is useful in certain high-noise environments.
  - For example, background noise can cause poor speech recognition in some situations, resulting in the Genie repeatedly saying "I'm sorry, I didn't understand". In other situations, background noise can cause the Genie to prematurely accept or reject calls without user input.
  - Check Accept Calls Using Buttons Only to accept or reject incoming calls by pressing the Call or DND/Hold button only.
     Selecting this feature disables the use of "Yes" and "No" voice

commands to accept and reject incoming calls.

- Uncheck **Accept Calls Using Buttons Only** to accept or reject a call with either voice commands or buttons.
- 7. Click **Save Changes**.

Miscellaneous

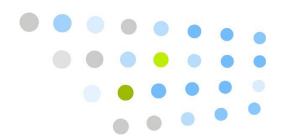

# **Call Blocking**

Use call blocking to select which other users can get through to your badge. You can choose to accept or block calls from any user or group. For example, you might choose to accept only calls from certain individuals if you are in a meeting.

Like DND mode, Call Blocking prevents other users from reaching you. It gives you more flexibility than DND, however, because you can select exactly the users or groups of users you want to block or accept. Also, whereas DND mode automatically ends the next time you press the Call button, your Call Blocking settings remain effective until you explicitly change them.

The Call Blocking page has two lists: one for people whose calls you want to accept, and one for people whose calls you want to block. The Call Blocking Default setting list applies to people who does not appear in either list.

### **Blocking Calls**

### To block all calls, or to accept calls only from specific people:

1. Click **Call Blocking** in the navigation bar. The Call Blocking page appears.

Figure 9. Call Blocking page

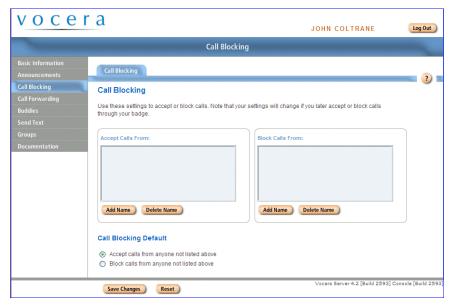

- 2. Select **Block calls from anyone not listed above** as the Call Blocking Default.
- 3. To block calls from everyone, click **Save Changes**. All calls are now blocked. To accept calls only from specific individuals or groups, click the **Add Name** button below the Accept Calls From list. The Select User or Group dialog box appears.

🎒 Select Entity -- Web Page Dialog ? Select User or Group Search Type Full Name
Armstrona Site Armstrong, Louis Global 1 Charge Nurses Global Coltrane, John Davis, Miles Global Evans, Bill Global Everyone Global Everyone Everywhere Global Gillespie, Dizzy Hancock, Herbie Global Nurses Global 1-15 of 15 Finish Cancel

Figure 10. Select User or Group dialog box

4. Choose users or groups whose calls you want to accept and click **Finish**. The names appear in the Accept Calls From list.

Figure 11. Call Blocking Page with calls accepted from a user

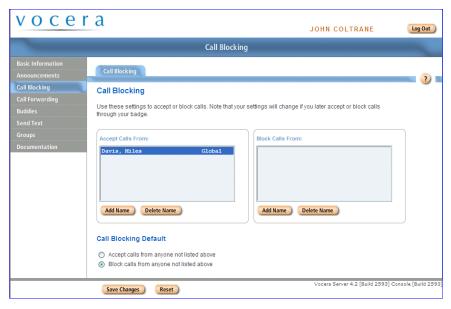

5. Click Save Changes.

## **Accepting Calls**

#### To accept all calls, or to block calls only from specific people:

1. Click **Call Blocking** in the left navigation bar. The Call Blocking page appears.

Figure 12. Call Blocking page

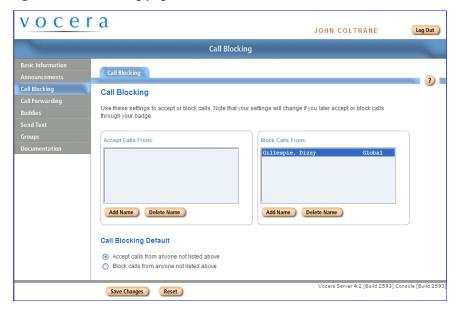

- 2. Select **Accept calls from anyone not listed above** as the Call Blocking Default.
- 3. To accept calls from everyone, click **Save Changes**. All calls are now accepted.
- 4. To block calls from specific individuals or groups, and accept calls from everyone else, click the **Add Name** button below the Block Calls From list. The Select User or Group dialog box appears.
- 5. Choose users or groups whose calls you want to block and click **Finish**. The names of the blocked callers appear in the Block Calls From list.
- 6. Click Save Changes.

### **Blocking Calls From Specific Group Members**

# To block calls from a group, but accept calls from some members of the group:

1. Click **Call Blocking** in the left navigation bar. The Call Blocking page appears.

Figure 13. Call Blocking page

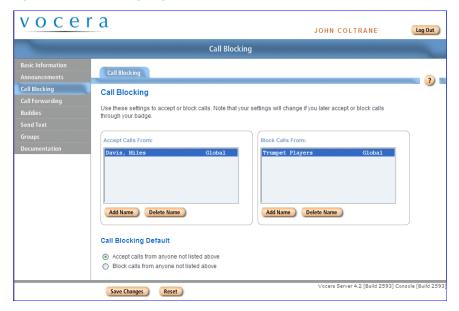

- 2. Select **Accept calls from anyone not listed above** as the Call Blocking Default.
- 3. Click the **Add Name** button below the Block Calls From list. The Select User or Group dialog box appears.
- 4. Select the group whose calls you want to block and click Finish.
- 5. Click the **Add Name** button below the Accept Calls From list. The Select User or Group dialog box appears.
- 6. Select the names of the group members whose calls you want to accept and click Finish.
- 7. Click Save Changes.

### **Blocking Calls With Voice Commands**

If your administrator has given you the Block and Accept Calls permission, you can also control call blocking from your badge:

- **To block calls**, press the Call button and tell the Genie to "Block all calls" or "Block all calls except from (and then speak the names of the exceptions)."
- To accept calls, press the Call button and tell the Genie to "Accept all calls" or "Accept all calls except from (and then speak the names of the exceptions)."

When you block or accept calls from your badge, the settings in the User Console change to match.

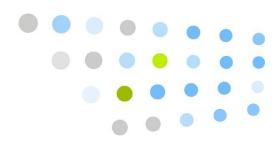

# **Call Forwarding**

Call Forwarding options determine when and where calls are forwarded. No Forwarding means the Vocera server will prompt the caller to leave a message.

**Important:** The system administrator must grant you permission to forward calls. In addition, you can forward calls to a phone number only if the Vocera system has been integrated with the telephone system. If you set forwarding options without the proper permissions, your calls are blocked—they are not forwarded, and they are not put through.

### To choose Call Forwarding Options:

1. Click **Call Forwarding** in the left navigation bar to display the Call Forwarding page.

Figure 14. Call Forwarding page

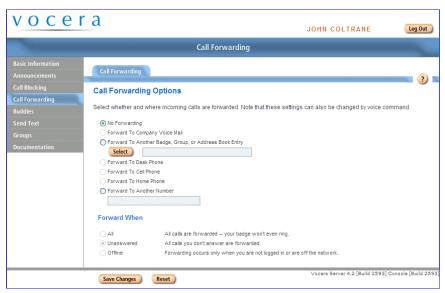

- 2. Click to select one of the following methods:
  - **No Forwarding** means the Vocera server will prompt the caller to leave a message.
  - **Forward To Company Voice Mail** transfers unanswered calls to the voice mailbox associated with your desk phone.
  - Forward To Another Badge, Group, or Address Book Entry automatically forwards unanswered calls to the badge of another user or to the phone of someone in the address book. If you choose this method, click **Select**, choose the user, group, or address book entry to whom you want to forward your calls from the list that appears, and then click **Finish**
  - Forward To Desk Phone, Forward To Cell Phone, and Forward To Home Phone forward calls to the corresponding number listed on your Personal Information page.
  - Forward To Another Number allows you to enter the number to which you want to forward calls. See Working with Phone Numbers on page 69 for details about entering phone numbers.
- 3. Choose when to forward calls:
  - All forwards all calls. Your badge will not ring.
  - **Unanswered** forwards any calls you do not answer, for any reason.
  - **Offline** forwards all calls you receive when you are out of range of the network or are logged off.
- 4. Click Save Changes.

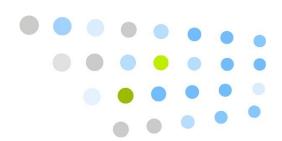

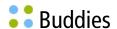

A buddy is someone you can call by using a nickname in a voice command, or a friend who is not in the Vocera system. You can assign a special ring tone to each buddy, and you can give buddies VIP status.

VIP status means that calls will be put through even if you blocked all calls or put the badge into Do Not Disturb mode. If one of these conditions is in force, the Genie asks the buddy if the call is urgent. If the buddy says "Yes," the Genie puts the call through.

There are two types of buddies: outside buddies and inside buddies. An **outside buddy** is one you contact only by calling a telephone from your badge, or by sending email messages from your badge to an email account. An **inside buddy** is another badge user, a group, or an address book entry. You contact an inside buddy the same way you contact anyone with the badge.

**Important:** The system administrator must grant you permission to place phone calls. In addition, you can call a phone number only if the Vocera system has been integrated with the telephone system.

# **Adding a Buddy**

1. Click **Buddies** in the left navigation bar. The Buddies page appears.

Figure 15. Buddies page

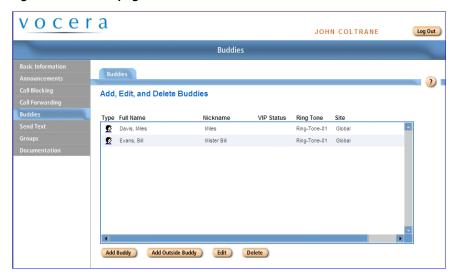

2. Click **Add Buddy** or select an existing buddy in the list and click **Edit Buddy**.

The Add/Edit Buddy dialog box appears.

Figure 16. Add/Edit Buddy dialog box

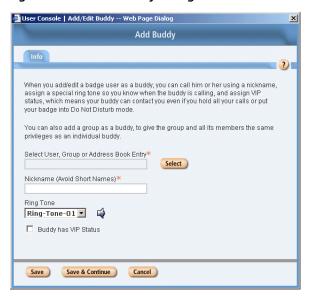

3. Click the **Select** button to display the Select User, Group, or Address Book Entry dialog box, choose an item from the list and click **Finish**.

- The Select User, Group, or Address Book Entry dialog box closes, and the name you chose appears in the Add Buddy dialog box.
- 4. Use the **Nickname** field to specify the name that you want to use when you call this buddy.
  - **Important:** All the names you enter in the User Console must start with a letter or a digit. They must contain only letters, digits, spaces, apostrophes ('), underscores (\_), or dashes (-).
- 5. Choose the **Ring Tone** that you want to be played to notify you that this buddy is calling. To hear a sample of each ring tone, select the ring tone from the drop-down list and then click the speaker icon next to the list.
- 6. Check **Buddy Has VIP Status** if you want this buddy to be able to call you even when you are blocking calls or in Do Not Disturb mode.
- Click Save to save the buddy information and return to the Buddies tab, or click Save and Continue to save this buddy and begin to add another buddy.

## **Adding an Outside Buddy**

 On the Buddies page, click Add Outside Buddy or select an existing outside buddy and click Edit Buddy. The Add/Edit Outside Buddy dialog box appears.

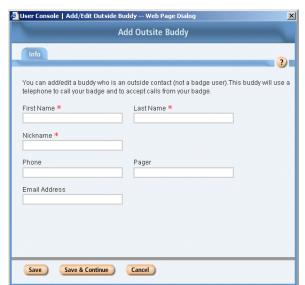

Figure 17. Add/Edit Outside Buddy dialog box

- 2. Use the **First Name** and **Last Name** fields to enter your buddy's name.
- 3. Use the **Nickname** field to enter the name that you want to use when you call this buddy.

**Important:** All the names you enter in the User Console must start with a letter or a digit. They must contain only letters, digits, spaces, apostrophes ('), underscores (\_), or dashes (-).

4. If Vocera is integrated with your phone system, use the **Phone** field to enter your buddy's telephone number. See **Working with Phone Numbers** on page 69 for details on entering phone numbers.

Your system administrator must grant you permission to call outside numbers.

 Optionally enter the telephone number for your buddy's pager in the Pager field. See Working with Phone Numbers on page 69 for details about entering phone numbers.

If Vocera is integrated with your phone system, you can send your buddy a page from your badge. Your buddy's return call is connected directly to your badge—you do not have to wait for someone to find you. You must have a **Desk Phone or Extension** defined in your user profile to receive the return call on your badge. See **Personal Info** on page 13.

6. Use the **Email Address** field to enter your buddy's email address, if you want to send email with voice message attachments to this buddy.

**Note:** Your administrator must configure certain Email settings to enable this feature.

 Click **Save** to save the new buddy profile and return to the Buddies tab, or click **Save and Continue** to save this buddy and begin to add another buddy.

## **Deleting a Buddy**

- 1. Click the **Buddies** link on the left navigation bar. The Buddies page appears.
- 2. Select the buddy name from the list and click **Delete**.

The buddy is removed from your list.

## **Calling a Buddy**

To call a buddy, press the Call button, wait for the Genie to answer, and then tell the Genie to "Call (the buddy's nickname)".

Table 2. Commands for calling a buddy

| Action          | Recommended Alternate Forms<br>Commands (Examples<br>in Italics) |                              |
|-----------------|------------------------------------------------------------------|------------------------------|
| Calling a buddy | Call <i>Smitty</i> .                                             | Find Smitty. Contact Smitty. |

If VIP status is enabled in your user profile, the buddy will be notified of your message immediately, even if he or she put the badge in Do Not Disturb mode, or issued a command to block calls.

Note that you can use an inside buddy's nickname in any command, not just for Calls.

Calling a Buddy

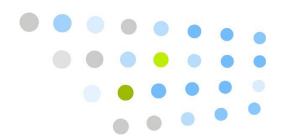

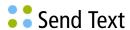

You can send a text message to the display on another badge using the Send Text feature.

#### To send a text message:

1. Click **Send Text** link in the left navigation bar. The Send Text page appears.

Figure 18. Send Text page

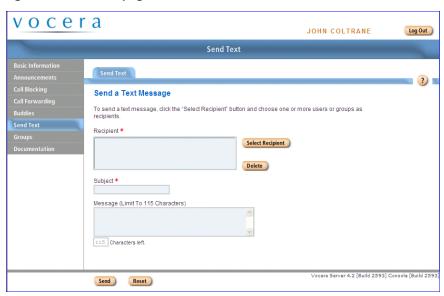

2. To choose the recipient(s), click the **Select Recipient** button. The Select User or Group dialog box appears.

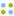

Select Entity -- Web Page Dialog ? Select User or Group Search Type Full Name Site Armstrong, Louis Global Charge Nurses Global Cottrane, John Davis, Miles Global Evans, Bill Global Everyone Global Everyone Everywhere Global Gillespie, Dizzy Hancock, Herbie Global Global Nurses 1-15 of 15 Finish Cancel

Figure 19. Select User or Group dialog box

- 3. Choose the users and groups to whom you want to send the message.
  - To select multiple names, hold down the Ctrl key while you click your selections. To select a range of names, click the first name in the range and then hold down the Shift key and click the last name in the range.
- 4. Enter up to 11 characters of text in the **Subject** field.
- 5. Enter up to 115 characters of text in the **Message** field.
- 6. Click **Send**. (To cancel the message, click **Reset**.)

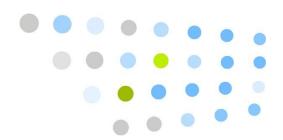

# **Working with Groups**

Groups provide a way for internal or external callers to communicate with badge users based on their roles within an organization.

For example, groups let you call someone who fits a specific role ("Call a sales person"), belongs to a certain department ("Call Accounts Receivable"), or has some other skill or authority that the caller requires ("Call a manager").

Groups also provide a way to broadcast to specific set of users at the same time ("All cashiers to the front, please") or to leave messages for many users at once ("Send a message to Nursing Assistants").

Members of certain groups have *management capabilities* for other groups. For example, the members of the Charge Nurse group may manage the Code Blue group in a hospital, or members of the Head Cashier group may manage the Cashier group in a retail store.

**Note:** You use the Groups page in the User Console, as well as voice commands, to manage groups. You will see entries in the **Group Name** list only if you are a group manager. The rest of this chapter is relevant to group managers only. If you are not a group manager, continue with the next chapter.

This chapter presents the following topics:

- About Group Management on page 46
- Group Call Forwarding on page 46
- Groups and Departments on page 47
- About Instant Conferences on page 48
- Maintaining Group Information on page 49
- Recording Names for a Group on page 60

## **About Group Management**

If you are a member of a group with management capabilities, you can do any of the following tasks:

- Change all of the basic information except the group name and the site.
   The basic information includes alternate spoken names and other speech recognition features, scheduling options, and the group phone extension.
- Specify whether to use the group as a department, enter a PIN for telephony, and enter a cost center ID.
- Add and remove group members, change their order, and specify whether the group has only temporary membership.
- Change the forwarding options.
- Specify a group whose members can add themselves to the managed group.
- Maintain the list of members in the associated conference group.

Members of a group with management capabilities can use voice commands to add and remove members from the managed group. For example, a member of the Head Nurse group that manages the Code Blue group could issue the following commands:

- Add Lin Ma to Code Blue
- Remove Cardiologists from Code Blue

Refer to the *Vocera Badge User Guide* for more information on these voice commands.

Often, these voice commands are the only features a group manager needs to use. However, all the tools for managing a group are available through the Edit Groups page of the User Console. This page appears in the User Console only if you are a member of a group that has permission to manage another group. The rest of this section shows you how to use the Edit Groups page.

**Note:** If you are a group manager and also a tiered administrator, you can use the Administration Console to perform both group management and tiered administrator tasks.

## **Group Call Forwarding**

Groups determine the call forwarding that is possible within your organization. A combination of options lets you handle almost any forwarding scenario your organization requires, including chains that pass a call from one group to another until some individual is available to answer it.

For example, suppose a call—either an internal call from a badge, or an external call, when telephony is enabled—is directed to the Radiology group in a hospital. When you create or modify the Radiology group, the forwarding options you select let you handle this situation in any of the following ways:

Never forward

Calls directed to Radiology are routed to an available member. If no member is available, the caller is prompted to leave a message.

• Forward only when a group member is unavailable

Calls directed to Radiology are first routed to an available member. If no member is available, the call is then forwarded to a badge, group, address book entry, or phone number.

For example, if no one in the Radiology group is available, you may want to forward the call to the Imaging group. Similarly, if no one in Imaging is available, you may want to forward the call to a desk extension or address book entry that is always available.

Always forward, even if a group member is available

Calls directed to Radiology are forwarded immediately. Group members are never contacted directly.

For example, you may want to route calls to the Radiology group directly to a desk extension. Individuals in the group can then be contacted only by name.

Do not confuse the call forwarding options you can specify for a group with the call forwarding options a group member can specify. Call forwarding for a group determines the call flow through an entire organization; call forwarding for an individual member is more of a courtesy or convenience.

Call forwarding for a group occurs only when a call is directed to a *group* ("Call Radiology"), not to one of its *members* ("Call Roberta Verdi"). If Roberta Verdi is a member of Radiology, calls that are placed directly to Roberta are forwarded according to the options she specifies through voice commands or the User Console. Similarly, when a call is placed to Radiology, the group properties determine where the call is forwarded, and the forwarding options specified by individual members are ignored.

## **Groups and Departments**

A *department* is a special type of group that is related to the structure of the organization using the Vocera system. By designating a group as a department, you provide accounting features and speech recognition enhancements that are not available to other Vocera groups.

For example, suppose the Midtown Medical Center has units such as Pediatric Nurses and Pediatric Physicians. If your Vocera configuration has corresponding groups, it makes sense to designate those groups as departments. Users at Midtown Medical Center can then take advantage of the extended accounting and speech recognition features of these Vocera departments.

#### Departments and Voice Commands

Departments are a convenient way to let badge users contact each other with voice commands. When a caller specifies a department in a voice command, Vocera can:

- Differentiate among users with the same first and last names.
   For example, if your organization has two individuals named John Smith, a user can issue the voice command "Call John Smith in Tech Support".
- Identify a badge user when the caller knows the first name and department, but not the last name, of other people in the organization.
  - For example, a caller can issue the voice command "Call John in Tech Support".

In addition to departments, you can also use identifying phrases to differentiate among users, as described in **Speech Recognition** on page 19. However, departments are usually easier to set up than identifying names, and more natural for users to work with.

## Departments and Accounting

Implementing Vocera departments optionally allows an organization to distribute system usage and telephony costs among different divisions:

- A telephony PIN authorizes members of a Vocera department to make toll phone calls and allows an organization to charge departments for those calls.
- A Cost Center ID enables Vocera to track system usage by department and potentially allows an organization to charge its departments for relative usage.

### **About Instant Conferences**

The conference feature provides badges with "push-to-talk" communication that simulates the behavior of a walkie-talkie. While you are in a conference, you can instantly communicate with other users in the same conference by pressing and holding the Call button—you don't have to wait for speech recognition or Genie interactions.

Vocera supports a practically unlimited number of conferences. Many conferences can be active at the same time, with different users in each one. Users within the same conference can interact with one another.

Every group has a conference associated with it. For example, if your site has groups called Managers and Cashiers, users automatically have access to conferences with those names. Although users can be in multiple groups simultaneously, each user can be in only one conference at any time.

Users do not need to be group members to *use* a conference; however, they need the **Conference** permission to *enter* or *leave* a conference. The Vocera administrator can assign users to conferences and also remove them. If you are a group manager, the User Console lets you maintain the user list for conferences associated with your groups.

# **Maintaining Group Information**

Use the Edit Groups page to maintain group information.

#### To maintain your groups:

1. Click **Groups** in the navigation bar.

The Groups page appears, displaying the list of groups that you can manage.

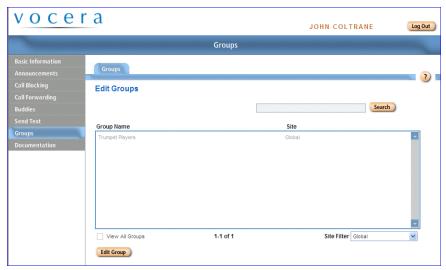

Figure 20. Groups page

2. Choose a group name in the list and click Edit Group, or double-click the Group name.

The Group Information page of the Edit Group dialog box appears.

**Note:** The **Search** field lets you type as quickly as you want, and the field displays a list of possible matches that is progressively filtered with every additional character you enter.

Figure 21. Edit Group dialog box

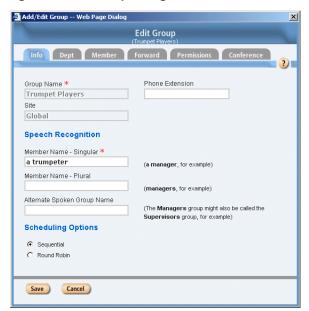

The rest of this section shows you how to maintain the information in this dialog box.

#### Basic Group Information

The Info page of the Edit Group dialog box lets you maintain the telephone extension for the group, alternate names for the group and its members, and scheduling options. The Info page appears when you select a group and click **Edit Group** on the Edit Groups page (see **Maintaining Group Information** on page 49).

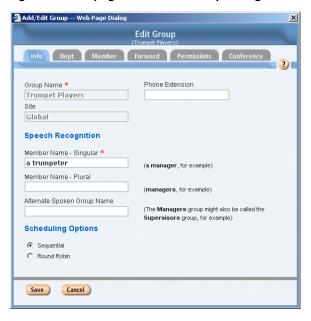

Figure 22. Info page of the Edit Group dialog box

The values in the **Group Name** and **Site** fields are greyed out to indicate that you cannot change them. Only the Vocera Administrator can change the name of a group or its home site.

#### To maintain basic group information:

- In the **Phone Extension** Field of the Info page, assign a telephone extension to the group. See **Working with Phone** Numbers on page 69 for details about entering phone numbers.
  - If Vocera is integrated with your phone system, outside callers who dial the Vocera system number can connect to the group by entering the group extension at the Genie prompt, instead of saying the group name.
- 2. In the **Speech Recognition** fields, optionally change the names that badge users can speak when they call the group.
  - In the Member Name Singular field, enter a name that describes a
    member of the group. For example, in the group called Sales, a group
    member could be known as a sales person. This allows the Genie to
    recognize a command such as "Call a sales person."

- In the Member Name Plural field, enter a name that collectively describes the members of the group. For example, in the group called Sales, the collection of group members could be called all sales people. This allows the Genie to recognize a command such as "Send a message to all sales people."
- In the **Alternate Spoken Group Name** field, you can enter a variation of the group name. For example, some people might say "The Sales team" instead of Sales. If you enter *the Sales team* as an Alternate Spoken Group Name, the Genie recognizes "Call the sales team."
- 3. Use the **Scheduling Options** fields to specify how calls to the group are routed:
  - Choose Sequential if you want one person to be the main contact. The
    second member in the list is called only if the first person is not available,
    a third member is called only if the first two are unavailable, and so forth.

**Important:** The order in which names appear in the Group Member Name list on the Members tab is important when you choose Sequential scheduling.

- Choose Round Robin if you want calls to be distributed as evenly as
  possible among group members. When you choose round robin, Vocera
  iterates through members in the group until someone accepts the call;
  however, the person who most recently accepted a group call is tried last.
- 4. Do either of the following:
  - Click **Save** to close the Edit Group dialog box and return to the Edit Groups page.
  - Click another tab in the Edit Group dialog box to maintain additional group information.

## Department Groups

The Department page of the Edit Group dialog box lets you specify a group as a department and enter a telephony PIN or Cost Center ID for accounting purposes. The Department page appears when you click the **Dept** tab in the Edit Group dialog box (see **Maintaining Group Information** on page 49).

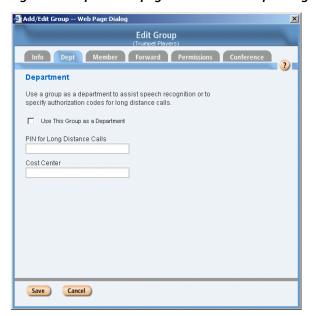

Figure 23. Department page of the Edit Group dialog box

#### To specify department properties:

- 1. Optionally check **Use this Group as a Department** to specify that the group you are editing is a department group.
  - If you check this field, the **PIN for Long Distance Calls** and **Cost Center** fields become available.
- 2. Optionally specify a value in the PIN for Long Distance Calls field.
  - A telephony PIN authorizes members of a Vocera department to make toll phone calls and allows an organization to charge departments for those calls.
- 3. Optionally specify a value in the **Cost Center** field.
  - A Cost Center ID enables Vocera to track system usage by department and potentially allows an organization to charge its departments for relative usage.
- 4. Do either of the following:
  - Click **Save** to close the Edit Group dialog box and return to the Edit Groups page.
  - Click another tab in the Edit Group dialog box to maintain additional group information.

#### **Group Members**

The Members page of the Edit Group dialog box lets you maintain the membership of a group. The Members page appears when you click the **Members** tab in the Edit Group dialog box (see **Maintaining Group Information** on page 49).

Add/Edit Group -- Web Page Dialog

Edit Group
(Trumed Players)

Info Dept Member Forward Permissions Conference

Add, Delete, and Re-order Group Members

Group Member Name

Site

Add Name

Delete Name

Move Up

Move Down

Remove Users on Logout

Figure 24. Members page of the Edit Group dialog box

Group membership can change over time. The *Manager On Duty* might change from shift to shift, as might the membership of the *Code Blue Team*. Users who are granted the permission "Add/Remove Me From Group" Voice Command can add themselves to a group or remove themselves from a group by issuing a command to the Genie.

A group can include any number of users, and can even include other groups. For example, the Company group may consist of all the department groups in your organization.

#### To manage members:

1. To add members to the group, click **Add Name**, then select the members from the list that appears.

When you are done, click **Finish**. The Select User or Group dialog box closes, and the names you selected appear in the Group Member Name list.

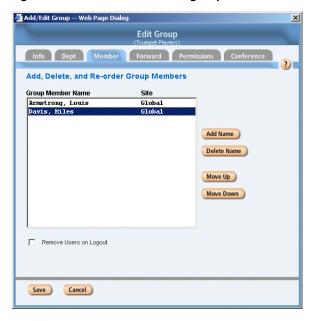

Figure 25. Members added to a group

- 2. To remove a name from the list, select it and click **Delete Name**.
- 3. To change the position of a name in the list, select it and click **Move Up** or **Move Down**.

**Note:** The order of names matters only if sequential scheduling is selected in the Scheduling tab.

4. Optionally check **Remove Users on Logout** to specify that membership in the group is temporary.

When you check this field, Vocera automatically removes users from the group when they log out, but leaves the rest of the user profile in the database. Users are *not* added into the group automatically when they log back in.

- 5. Do either of the following:
  - Click **Save** to close the Edit Group dialog box and return to the Edit Groups page.
  - Click another tab in the Edit Group dialog box to maintain additional group information.

#### Group Forwarding

The Forwarding Options page of the Edit Group dialog box lets you maintain forwarding information for the group, including when to forward calls and the party to whom calls should be forwarded. The Forwarding Options page appears when you click the **Forward** tab in the Edit Group dialog box (see **Maintaining Group Information** on page 49).

Figure 26. Forwarding Options page of the Edit Group dialog box

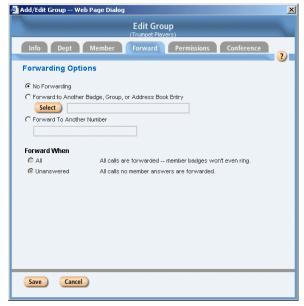

## To maintain group forwarding:

1. Optionally change forwarding values as follows:

Table 3. Changing forwarding values

| To forward in this situation | Do this                      |
|------------------------------|------------------------------|
| Never forward                | Check <b>No forwarding</b> . |

| To forward in this situation              | Do this                                                                                                    |  |  |
|-------------------------------------------|----------------------------------------------------------------------------------------------------|--|--|
| Forward only when a group member is       | Select either of the following values to specify the party to whom you want calls forwarded:                                                                                                    |  |  |
| unavailable                               | <ul> <li>Check Forward to Another Badge, Group,<br/>or Address Book Entry, then click Select and<br/>choose from a list of all possible values in the<br/>system.</li> </ul>                                 |  |  |
|                                           | <ul> <li>Check Forward to Another Number, then enter<br/>the number you want the call transferred to. See<br/>Working with Phone Numbers on page 69<br/>for details about entering phone numbers.</li> </ul> |  |  |
|                                           | Then check <b>Unanswered</b> in the <b>Forward When</b> section.                                                                                                    |  |  |
| Always forward, even if a group member is | Select either of the following values to specify the party to whom you want calls forwarded:                                                                                                    |  |  |
| available                                 | <ul> <li>Check Forward to Another Badge, Group,<br/>or Address Book Entry, then click Select and<br/>choose from a list of all possible values in the<br/>system.</li> </ul>                                 |  |  |
|                                           | <ul> <li>Check Forward to Another Number, then enter<br/>the number you want the call transferred to. See<br/>Working with Phone Numbers on page 69<br/>for details about entering phone numbers.</li> </ul> |  |  |
|                                           | Then check <b>All</b> in the <b>Forward When</b> section.                                                                                                    |  |  |

See **Group Call Forwarding** on page 46 for more information about the forwarding situations.

#### 2. Do either of the following:

- Click **Save** to close the Edit Group dialog box and return to the Edit Groups page.
- Click another tab in the Edit Group dialog box to maintain additional group information.

# **Group Permissions**

The Permissions page of the Edit Group dialog box lets you determine whether the members of a group of users can add themselves as members to a group that you manage. You can also view the permissions that the Vocera Administrator has granted the group you are managing; however, you cannot change these permissions.

The Permissions page appears when you click the **Permissions** tab in the Edit Group dialog box (see **Maintaining Group Information** on page 49).

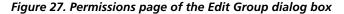

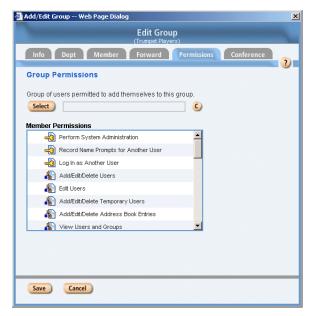

#### To manage permissions:

1. If you want to let members of a group add themselves to the group you are managing, click the **Select** button under **Group of users permitted to add themselves to this group**, choose the group that has this permission, then click **Finish**.

The Group Permissions page displays the name of the group with management permissions.

- 2. Do either of the following:
  - Click **Save** to close the Edit Group dialog box and return to the Edit Groups page.
  - Click another tab in the Edit Group dialog box to maintain additional group information.

#### The Group Conference

The Conference page of the Edit Group dialog box lets you maintain the list of users who are in the conferences for the groups you manage. The Conference page appears when you click the **Conference** tab in the Edit Group dialog box (see **Maintaining Group Information** on page 49).

Edit Group
(Trunset Players)

Info Dept Member Forward Permissions Conference

Add and Remove Conference Users

Conference Users

Site

Add Name

Delete Name

Figure 28. Conference page of the Edit Group dialog box

### To manage conferences:

- 1. If you want to add users to the conference, click **Add Name**, select the users from the list that appears, then click **Finish**.
  - The Conference page displays the names you selected in the Conference Users list.
- 2. Do either of the following:
  - Click **Save** to close the Edit Group dialog box and return to the Edit Groups page.
  - Click another tab in the Edit Group dialog box to maintain additional group information.

## **Recording Names for a Group**

When prompting users who want to call or leave a message for a group, or when confirming these commands, the Genie will say either the group name, or a variation of the group member name, depending on the situation. In the absence of recorded names, the Genie will use text-to-speech generation to say the appropriate name. To ensure more natural-sounding prompts, you can record group names that will be substituted for the synthesized speech.

To record group names, press the Call button, wait for the Genie to answer, and then tell the Genie "Record names for (*group name*)". The Genie will then walk you through the steps to record the group name and the variations of the group member name.

Table 4. Recording names for a group

| Action                             | Recommended Commands<br>(Italics indicate an<br>example) | Alternative Forms                                  |  |
|------------------------------------|----------------------------------------------------------|----------------------------------------------------|--|
| Recording name prompts for a group | Record name for <i>Technical</i> Support.                | Record name prompts for <i>Technical Support</i> . |  |

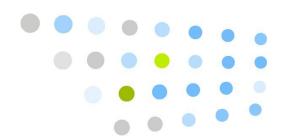

# Entering Spoken Names

As you create users, groups, and other entries in the Administration Console or the User Console, Vocera requires you to provide names. These names are more than just a tag to let you visually identify an entry when you are using one of the consoles—they are words users can speak when placing calls, and they are words that the Genie speaks in interactions with badge users. Because all Vocera names have speech recognition consequences, the exact way you enter them in the console is very important.

The following table lists all the name fields in Vocera:

Table 5. Spoken name fields

| Dialog Box        | Name Fields                                                                                                    |
|-------------------|----------------------------------------------------------------------------------------------------|
| Add/Edit Site     | <ul><li>Site Name</li><li>Alternate Spoken Site Name</li></ul>                                                                    |
| Add/Edit User     | <ul><li>First Name</li><li>Last Name</li><li>Alternate Spoken Names</li><li>Identifying Phrase</li></ul>                          |
| Add/Edit Group    | <ul> <li>Group Name</li> <li>Member Name - Singular</li> <li>Member Name - Plural</li> <li>Alternate Spoken Group Name</li> </ul> |
| Add/Edit Location | <ul><li>Location Name</li><li>Alternate Spoken Location Name</li></ul>                                                            |

| Dialog Box       | Name Fields                                |
|------------------|--------------------------------------------|
| Add/Edit Address | • First Name                               |
| Book Entry       | • Last Name                                |
|                  | • Name                                     |
|                  | <ul> <li>Alternate Spoken Names</li> </ul> |
|                  | Identifying Phrase                         |

The rest of this appendix shows you how to use these name fields to create spoken names that are intuitive and meaningful for users.

# **Rules for Entering Names**

The value in any name field must start with a letter or digit. It must contain only the following characters:

- Any of the 26 English letters, in lower or upper case
- Digits, such as 0, 1, 2, 3, and so forth
- Spaces
- Apostrophes (')
- Underscores ( \_ )
- Dashes (-)

# **Names and Speech Recognition**

The speech recognition system uses the values you enter in name fields to identify *entities* (users, groups, sites, locations, and address book entries). Any name that a user speaks in a badge command must appear in one of the name fields so the speech recognition system can identify it.

Each of these entities has one or more primary name fields (for example, **First Name** and **Last Name** are the primary name fields for a user; **Group Name** is the primary name for a group) as well as one or more **Alternate Spoken Name** fields.

Use the primary name fields to enter the most common name of an entity. This name should be the one that most people use, *not* the "official" name. For example, if everyone calls the user "William Bones" by the name "Billy", you should enter "Billy" in the **First Name** field and "Bones" in the **Last Name** field.

If people often refer to users by something other than their primary names, such as a nickname or a title, you must also provide an alternate spoken name. For example, if people often call the user "Jason Crunch" by the nickname "Captain", you must enter "Captain Crunch" as his first alternate spoken name.

Similarly, if the user Rob Shostak is a doctor, enter his first and last names as usual, then enter "Doctor Shostak" as one alternate spoken name, and "Doctor Rob Shostak" as another alternate spoken name. This practice accommodates peers who call him "Rob Shostak", as well as nurses who typically call him "Doctor Shostak" or "Doctor Rob Shostak".

Because you cannot enter any letters except the 26 English letters in the Administration Console or User Console, you may sometimes have problems with user names. For example, you cannot enter common non-English characters such as ñ and é. If a user's name is "Louis Céline", you need to enter an approximation such as "Celine" in the console. In addition, if he uses the French pronunciation, or if other users refer to him with this pronunciation, you may need to add an alternate spoken name such as "Saline".

In general, however, do not provide alternate spoken names to accommodate a name that appears to have a "non-English" pronunciation, unless testing indicates that the system cannot recognize it. Vocera understands a wide variety of name pronunciations, and unnecessary alternate names increase the size of the database. An exception to this rule is slang or jargon that is often pronounced differently than it is spelled.

## **Using Numeric Values in Names**

Because Vocera supports numeric and mixed alphanumeric values in name fields, you can create address book entries such as "911" or group names such as "Room 299". Vocera supports the full range of common number pronunciations. For example, users can pronounce "Room 299" as either "Room Two Nine Nine", "Room Two Ninety Nine", or as "Room Two Hundred Ninety Nine" without creating alternate spoken names.

Previous versions of Vocera required you to spell any numbers that appeared in name fields. For example, you needed to enter names in the above example as "Nine One One" and "Room Two Nine Nine". These phonetic spellings limit users to a single pronunciation unless you provide alternate spoken names, which can be time consuming to enter and maintain. If you are using spelled numbers in a name field, consider converting them to numeric values for ease of maintenance and improved speech recognition.

Vocera supports the number pronunciations that are appropriate for different locales. For example, if you are using the UK locale, users can pronounce "7007" as "Seven Double Oh Seven", "Seven Double Naught Seven", "Seven Oh Oh Seven", and so forth.

#### Genie Number Pronunciations

Although Vocera allows *users* to say a full range of number pronunciations, the *Genie* always chooses a single pronunciation when responding to users. If you don't like the Genie's pronunciation, you can record a name for the Genie to use when interacting with users in a voice command.

For example, suppose you have a group whose name is "Room 427". The Genie always pronounces this group as "Room Four Hundred and Twenty Seven", but users may pronounce it as "Room Four Twenty Seven". To change the Genie's pronunciation, use the "Record a Name" command to specify the name as "Room Four Twenty Seven".

#### Leading Zeros in Names

Because the Administration Console sorts names *alphabetically*, numeric values may sort differently than you expect. For example, a group called **I C U Nurse Bed 10** sorts before a group called **I C U Nurse Bed 2**.

To take advantage of numeric values and also have names sort as users expect, add leading zeros to the numbers so they have the same number of digits. For example, a group called I C U Nurse Bed 02 sorts before a group called I C U Nurse Bed 10.

Users do not have to pronounce these leading zeros to make a call; in fact, because leading zeros are ignored in common number pronunciations, users are not permitted to pronounce them. Consequently, a user sends a message to the I C U Nurse Bed 02 group by saying "Send a message to Eye See You Nurse Bed Two".

## Using Ordinal Numbers in Names

An *ordinal* number specifies the position of an item in a sequence, such as "first", "second", or "third". Although Vocera supports the full range of *number* pronunciations, it does not support common pronunciations of *alphanumeric ordinals* such as "1st", "2nd", or "3rd". For example, if you create groups whose names are "1st Floor" and "2nd Floor", Vocera expects you to pronounce them as "One-st Floor" and "Two-nd Floor".

Some organizations prefer to use alphanumeric ordinals in names because they sort in an expected order when you view them in the Administration Console. If you need to use alphanumeric ordinals, make sure you also create purely alphabetic alternate names to allow natural speech recognition. For example, if you are using "1st Floor" as a group name, create an alternate spoken name spelled as "First Floor" to support proper speech recognition.

## **Using Abbreviations in Names**

Because the values you enter in name fields determine both what a user can say in a voice command and also how the Genie will pronounce names to a user, be careful when you enter abbreviations. Follow these rules to ensure that you enter abbreviations correctly:

- If you want the Genie to pronounce the individual letters in an abbreviation, spell it in capital letters, with a space between the letters, and without periods. For example, enter the abbreviation for the American Federation of State, County and Municipal Employees as "A F S C M E".
  - If you use one of the supported healthcare acronyms (see **Healthcare Acronyms and Abbreviations** on page 66), you can omit the spaces between the letters.
- If you want the Genie to pronounce an entry as a word, spell it as a word
   —that is, spell it with conventional capitalization and without unnecessary
   spaces between the letters. For example, enter the name Bob Ray as "Bob
   Ray", not as "BOB RAY".

If you follow these rules, the Genie will always say what you intended. If you do not follow these rules, you may unintentionally create problems. The third-party software Vocera uses to provide text-to-speech translation may incorrectly interpret a string of capital letters as either an abbreviation or a word, depending on the number of letters in the string.

# **Using Slang and Jargon in Names**

Users often speak slang or jargon for group names and address book entries, and you should accommodate these existing speech patterns, rather than requiring users to learn other names. Because slang and jargon often originate as either acronyms or the clipped form of words, they are often pronounced very differently than they are spelled, and you typically need to enter alternate spoken names to support them.

An *acronym* is an abbreviation that is pronounced as a word. For example, in a hospital, the Medical Intensive Care Unit is often abbreviated as "MICU" and pronounced as "Mick You". To accommodate this usage, Vocera supports several healthcare acronyms as part of the static grammar. See **Healthcare**Acronyms and Abbreviations on page 66.

Similarly, longer words such as "Pediatrics" are often spelled with the clipped form "Peds", but pronounced as "Peeds" (not "Peds", as the spelling implies). To accommodate this usage, enter "Pediatrics" in the **Group Name** field, and enter "Peeds" in the **Alternate Spoken Group Name** field.

The best practice in this situation is to enter the name as users spell it in the **Group Name** field and to enter phonetic variations in the **Alternate Spoken Group Name** field. This practice allows the expected and more readable name to appear in the user interface of the consoles, but still supports the spoken name preferred by users.

# **Healthcare Acronyms and Abbreviations**

The Vocera system supports the following standard acronyms and abbreviations for the healthcare industry as part of the static grammar. You can embed these healthcare acronyms within group names. Spaces in an acronym are optional and can be omitted. For example, you can enter "MICU Charge Nurse" instead of "M I C U Charge Nurse". When one of these acronyms is used in a group name, users can pronounce either the letters in the acronym (for example, "M I C U") or the acronym itself (for example, "Mick You") to call the group.

**Note:** These acronyms and abbreviations should NOT be entered in the **Alternate Spoken Group Name** field. Otherwise, the alternate spoken group names could interfere with the recognition of the acronyms and abbreviations. Also, if you use acronyms or abbreviations in a group name, you should record the proper pronunciation of the group name. The Genie will then use your recorded prompt(s) for more natural sounding speech. For more information, see **Recording a Name for a Group** in the *Vocera Administration Guide*.

Table 6. Healthcare acronyms and abbreviations

| Acronym/Abbreviation | Pronunciation |
|----------------------|---------------|
| CCU                  | "C C U"       |
| СМО                  | "C M O"       |
| CNO                  | "C N O"       |

| Acronym/Abbreviation | Pronunciation              |
|----------------------|----------------------------|
| E D                  | "E D"                      |
| E K G                | "E K G"                    |
| ENT                  | "ENT"                      |
| ERI                  | "E R I"                    |
| ICU                  | "I C U"                    |
| IV                   | "I V"                      |
| L and D              | "El and D"                 |
| LVN                  | "L V N"                    |
| MICU                 | "Mick You" or "M I C U"    |
| MRI                  | "M R I"                    |
| MUC                  | "M U C"                    |
| NICU                 | "Nick You" or "N I C U"    |
| OBGYN                | "O B G Y N"                |
| O R                  | "O R"                      |
| PACU                 | "Pack You" or "P A C U"    |
| PICU                 | "Pick You" or "P I C U"    |
| PT                   | "P T"                      |
| Pre Op               | "Pre Op"                   |
| RADONC               | "Rad Onk" or "R A D O N C" |
| R T                  | "R T"                      |
| SICU                 | "Sick You" or "S I C U"    |

You can use Vocera Professional Services to customize the list of group name acronyms for your Vocera system. For more information, contact Vocera Professional Services.

Healthcare Acronyms and Abbreviations

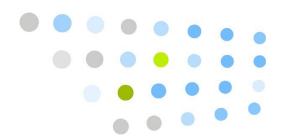

# **Working with Phone Numbers**

You can enter phone numbers of various types in the User Console. For example, when you provide your basic information, you optionally specify your desk extension, cell phone number, and home phone number. Your Vocera administrator can also enter or update this information for you.

A User Console field for a phone number can contain any of the following characters:

- Digits. Any of the following characters: 0123456789
- Special dialing characters. See **Special Dialing Characters** on page 70.

Vocera ignores any other character that you enter in these fields. For example, you can enter **(408) 790-4100** instead of **4087904100**. Vocera ignores the extra spaces, dashes, and parentheses when the number is actually dialed.

For information about how Vocera interprets values in console fields, see **Phone Number Rules** on page 71.

**Note:** Entering a number in a console field does not guarantee that you will be able to call that number. You need permission from your Vocera administrator to make phone calls from your badge or to forward calls your badge receives to a telephone number. Your Vocera administrator sets all of the following permissions separately:

- Permission to call an internal number
- Permission to call a toll-free number
- Permission to call a toll number.
- Permission to forward to an internal number
- Permission to forward to a toll-free number.
- Permission to forward to a toll number.

# **Special Dialing Characters**

A *special dialing character* is a non-numeric character that you can enter in a field in the Administration Console or the User Console that requires an access code, phone number, or extension. For example, you can use an asterisk ( $\star$ ) to simulate pressing the star key on a touch-tone phone, or enter an  $\mathbf{x}$  at the beginning of a number to tell Vocera to treat that number as an extension.

Vocera supports the following special dialing characters:

Table 7. Special dialing characters

| Character | Effect                                                                                                    |
|-----------|----------------------------------------------------------------------------------------------------|
| ,         | When connecting to an analog PBX, pauses for two seconds before dialing the next digit. Use a comma to force Vocera to pause briefly during a dialing sequence. Use multiple commas if you need to pause for more than two seconds.                                                                                                    |
|           | For example, suppose your system requires you to dial <b>9</b> as the local access code, but it is slow to establish an outside line. If you enter <b>9</b> , in the Default Local Access Code field, Vocera dials a 9 and then pauses to let the system establish the outside line before continuing with anything following in the dialing sequence. |
|           | Do not use a comma when you are connecting to a digital PBX. The comma character is not recognized by a digital PBX, and it may prevent a connection. However, you can use commas in sequences issued after a connection is made. For example, you can use commas to the right of a semicolon.                                                         |

| Character | Effect                                                                                                    |  |
|-----------|----------------------------------------------------------------------------------------------------|--|
| ;         | Separates the data Vocera uses to connect a call from any data Vocera passes through after the call is established. Characters to the left of the semicolon are used to establish the connection, and characters to the right of the semicolon are passed through after the connection is made.                                                                                                |  |
|           | For example, you may need to use a sequence of characters such as the following to forward calls to a pager:                                                                                                    |  |
|           | Q 9, 1 (408) 555-1313 ; %V %D #                                                                                                    |  |
|           | In this sequence, <b>Q 9, 1 (408) 555–1313</b> establishes the connection; the <i>Q</i> tells Vocera not to prepend an access code or area code, the <i>9</i> gets an outside line, and the remaining characters indicate the phone number to call. The %V %D # characters are pass-through values (the %V and %D are dialing macros, and the # is required by the pager to end the sequence). |  |
|           | <b>Important:</b> For any dialing string that includes a semicolon (;), the Vocera telephony server automatically appends a # to end the sequence.                                                                                                    |  |
| &         | Simulates pressing the flash key on a touch-tone telephone.                                                                                                    |  |
| #         | Simulates pressing the pound key (also called the hash key) on a touch-tone telephone.                                                                                                    |  |
| *         | Simulates pressing the star key on a touch-tone telephone.                                                                                                    |  |
| X         | Tells Vocera to treat the sequence of digits following this special dialing character as an extension, without prepending either an access code or an area code to them.                                                                                                    |  |
|           | Vocera ignores this character unless it is the first character of<br>the number. This special dialing character is not case-sensitive.                                                                                                    |  |
| Q         | Tells Vocera to dial the sequence of digits following this special dialing character as a literal value, without prepending either an access code or an area code to them.                                                                                                    |  |
|           | Vocera ignores this character unless it is the first character of the number. This special dialing character is not case-sensitive.                                                                                                    |  |

# **Phone Number Rules**

The following rules define how Vocera interprets a value in a phone number, pager number, or extension field in the Administration Console or the User Console:

- A value that starts with the letter X (for example, X1234) represents an **internal number** (for example, a desk extension or an inside pager number).
- A value that starts with the letter Q (for example, Q901114087904100)
  represents a number to be interpreted literally. Vocera dials such numbers
  as-is, without adding any access codes or area codes.
- Vocera also interprets a value with 6 or fewer digits as an internal number.
  However, for clarity, it's best to type the letter X before such values to make
  the meaning explicit. On a Vocera system configured for the UK locale, you
  must type the letter Q before an outside number of 6 or fewer digits (for
  example, Q9100 specifies an access code and a short code service number) to
  make Vocera dial the number as-is.
- A value longer than the maximum length for the locale is also interpreted **literally**. The following table lists the maximum phone number length, including area code, for each supported locale.

Table 8. Maximum phone number length per locale

| AU       | CA        | GB        | NZ       | US        |
|----------|-----------|-----------|----------|-----------|
| 9 digits | 10 digits | 11 digits | 9 digits | 10 digits |

Some locales define a fixed length for telephone numbers. When a phone
number field value is of this length, it represents a local outside number.
 For example, a Vocera system configured for the US locale interprets a 7-digit
value as an outside number within the local area code. The following table
lists the fixed length of local numbers, not including area code, defined for
each supported locale.

Table 9. Fixed length of local numbers per locale

| AU          | CA       | GB          | NZ       | US       |
|-------------|----------|-------------|----------|----------|
| Not defined | 7 digits | Not defined | 7 digits | 7 digits |

In any other case, the value represents an outside number. Vocera adds
access codes and applies long distance and toll call rules as appropriate.
 For clarity, it's best to include the area code with any outside number, local as
well as long distance.

Vocera uses the same rules to interpret phone numbers spoken through voice commands, with the following additional limitations:

• You cannot use special dialing characters in a voice command.

- You cannot specify an extension of seven or more digits in a voice command.
- You must include the area code when speaking an outside number.

Phone Number Rules

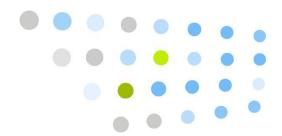

# Pop-Up Dialog Box Reference

The User Console displays dialog boxes that prompt you for information. The following topics explain how to use these pop-up dialog boxes:

- Select Group on page 75
- Select User or Group on page 76
- Select User, Group, or Address Book Entry on page 77
- Select Site on page 78

# **Select Group**

The Select Group dialog box lets you choose from a list of groups that are already defined in the Vocera system. To display this dialog box, click the **Select** button next to any field that requires you to enter a group name.

## To use the Select Group dialog box:

- 1. Choose a group name from the list.
- 2. Click Finish.

The Select Group dialog box closes, and the name appears in the field next to the **Select** button.

#### To search for a name in the list:

1. Begin typing the name in the **Search** field.

As you type, the Vocera server finds the closest match.

2. Click Finish.

The Select Group dialog box closes, and the name appears in the field next to the **Select** button.

## **Select User or Group**

Use the Select User or Group dialog box to choose from a list of users and groups defined in the Vocera system. To display this dialog box, click the **Select** button next to any field that requires you to enter the names of users or groups.

This dialog box displays icons to help you identify the names:

- Users have badge icons next to their names.
- Groups have face icons next to their names.

#### To select a user or group:

- 1. Click a name.
- 2. Click **Finish** to close the dialog box.

The name appears in the field next to the **Select** button.

### To select multiple names:

- 1. Hold down the **Ctrl** key as you click each name.
- 2. Click **Finish** to close the dialog box.

The names appear in the field next to the **Select** button.

### To select a range of names:

- 1. Click the first name in the range.
- 2. Hold down the **Shift** key as you click the last name in the range.
- 3. Click **Finish** to close the dialog box.

The names appear in the field next to the **Select** button.

#### To search for a name in the list:

- 1. Begin typing the name in the **Search** field.
  - Type the name of a group, or the last name of a user.
  - If the list contains many users with the same last name, type a comma and space after the last name, then type the first name.

As you type, the Vocera server finds the closest match.

2. Click **Finish** to close the dialog box.

The name appears in the field next to the **Select** button.

## Select User, Group, or Address Book Entry

The Select User, Group, or Address Book Entry dialog box lets you choose from a list of users, groups, and address book entries that are already defined in the Vocera system. You can display this dialog box by clicking the **Select** button next to any field that requires you to enter the names of one or more users, groups, or address book entries.

This dialog box displays icons to help you identify the names:

- Users have badge icons next to their names.
- Groups have face icons next to their names.
- Address book entries have face icons with address books next to their names.

## To select a user, group, or address book entry:

- 1. Click a name.
- 2. Click **Finish** to close the dialog box.

The name appears in the field next to the **Select** button.

#### To select multiple names:

- 1. Hold down the **Ctrl** key as you click each name.
- 2. Click **Finish** to close the dialog box.

The names appear in the field next to the **Select** button.

## To select a range of names:

- 1. Click the first name in the range.
- 2. Hold down the **Shift** key as you click the last name in the range.
- 3. Click **Finish** to close the dialog box.

The names appear in the field next to the **Select** button.

#### To search for a name in the list:

- 1. Begin typing the name in the **Search** field.
  - Type the name of a group, the name or a place that is an address book entry, the last name of a user, or the last name of a person who is an address book entry.
  - If the list contains many users with the same last name, type a comma and space after the last name and continue with the first name.

As you type, the Vocera server finds the closest match.

2. Click **Finish** to close the dialog box.

The name appears in the field next to the **Select** button.

## **Select Site**

The Select Site dialog box lets you choose from a list of sites that are already defined in the Vocera system. You can display this dialog box by clicking the **Select** button next to any field that requires you to enter a site name.

### To use the Select Site dialog box:

- 1. Choose a site name from the list.
- 2. Click Finish.

The dialog box closes, and the name appears in the field next to the **Select** button.

#### To search for a name in the list:

- 1. Begin typing the name in the **Search for Site** field.
  - As you type, the Vocera server finds the closest match.
- 2. Click Finish.

The Select Site dialog box closes, and the name appears in the field next to the **Select** button.

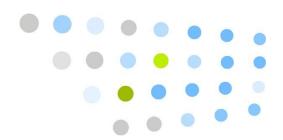

# Downloading the Client Redirect Utility

The Download Client Redirect Utility dialog box lets you download and install the Client Redirect Utility, a Java application that makes sure you can always access the Administration Console and the User Console in a clustered environment.

If your deployment uses a cluster, download and install the Client Redirect Utility on each computer that needs to access the Administration Console and the User Console.

When you run the Client Redirect Utility, it launches Internet Explorer and automatically redirects it to the login page of the Administration Console or User Console, regardless of which node in a cluster is active.

- 1. Open the home page of any Vocera Server in the cluster by navigating to http://vocera\_ip\_address (or https://vocera\_ip\_address, if you are using SSL), where vocera\_ip\_address is the IP address of the Vocera Server.
- 2. Click Download Client Redirect Utility.

The **Download Client Redirect Utility** dialog box opens, prompting you to download the client.

3. Click the **Download** button.

A Windows dialog box called File Download - Security Warning asks whether you want to run or save the file Redirect.exe.

**Important:** If the File Download - Security Warning dialog box does not appear, your Internet Explorer security settings are preventing it from launching. Close the Download Client Redirect Utility dialog box and do either of the following:

- Hold down the **Ctrl** key when you click the **Download** button.
- Add the home page of the Vocera Server to your list of trusted Internet Explorer sites.

• Set your Internet Explorer security configuration to medium-low. See your Internet Explorer documentation for complete information.

### 4. Click Run.

When the installer finishes extracting all files, it displays a dialog box indicating that the install was successful.

5. Click **OK** to close the confirmation dialog box.

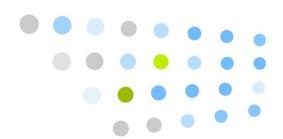

# Index

## Α abbreviations, 65, 66 Accepting calls User Console commands, 29 acronyms, healthcare, 66 Alert tones Disable Alert Tones in DND Mode, 24 Low Battery Alert, 23 On/Off Network Alert, 23 Text Message Alert, 24 Voice Message Alert, 24 Alternate Spoken Group Name, 52 Announce Caller's Name After Tone, 22 Announce Name of Called Group, 22 Auto Answer for Incoming Calls, 22 В Battery low battery alert, 23 Blocking calls User Console commands, 29 **Buddies** deleting, 40 outside buddy, 39 Buddy Has VIP Status, 39 Call Screening (see Blocking calls) (see Forwarding calls) rejecting, 22 D

dialog boxes

```
pop-up, 75
Disable Alert Tones in DND Mode, 24
Disable Voice Message Notifications, 25
Do Not Disturb
    alert tone, 24
F
Forwarding calls
   User Console commands, 35
G
Genie
    greeting, 22
    persona, 22
Greeting
    Genie, 22
Groups, 45
    adding, 45
    general information, 45
    recording name prompts for, 60
    speech recognition, 51
Н
healthcare acronyms, 66
Logging In and Out
   User Console, 9
Low battery alert, 23
M
Member Name-Plural, 52
Member Name-Singular, 51
Messages
    text message alert, 24
    voice message alert, 24
Multiple selection, 54
N
Name
    group name prompts, 60
    speech recognition, 19
Names
    multiple selection, 54
    valid characters, 14
```

• •

## 0 On/Off Network Alert tone, 23 Outside buddy creating, 39 Persona (see Genie Persona) pop-up dialog boxes, 75 R Recording a name group prompts, 60 Rejecting calls, 22 Ring tone, 22 Round Robin scheduling, 52 S Select Group dialog box, 75 Select Site dialog box, 78 Select User or Group dialog box, 76 Selection multiple, 54 range, 54 Self Registration, 10 Sequential scheduling, 52 special dialing character, 70 Speech recognition group names, 51 User Console, 19 Τ Telephone integration features outside buddies, 39 Text message alert tone, 24 U User Console entering personal information, 13 logging in and out, 9 Speech recognition, 19 Users name limitations, 14 V Voice message alert, 24

Voice messages alert tone, 24